# **HƯỚNG DẪN SỬ DỤNG DỊCH VỤ THANH TOÁN PHÍ BẢO HIỂM TỰ ĐỘNG**

## **I. Đăng ký sử dụng dịch vụ:**

Để đăng ký sử dụng dịch vụ thanh toán phí bảo hiểm tự động, Quý khách thực hiện 5 bước sau:

**Bước 1:** Đăng nhập Cổ[ng thông tin Khách hàng PRUonline.](http://khachhang.prudential.com.vn/)

*Trường hợp Quý khách chưa có tài khoản PRUonline, vui lòng tham khảo hướng dẫn đăng ký t[ại đây](https://www.prudential.com.vn/vi/our-services/thong-tin-moi/2018/quy-trinh-dang-ky-tai-khoan-pruonline).* 

**Bước 2:** Chọn Thanh toán >> Thanh toán định kỳ. Nhấn nút "Đăng ký" để xem danh sách các hợp đồng thỏa điều kiện đăng ký Dịch vụ thanh toán phí bảo hiểm tự động.

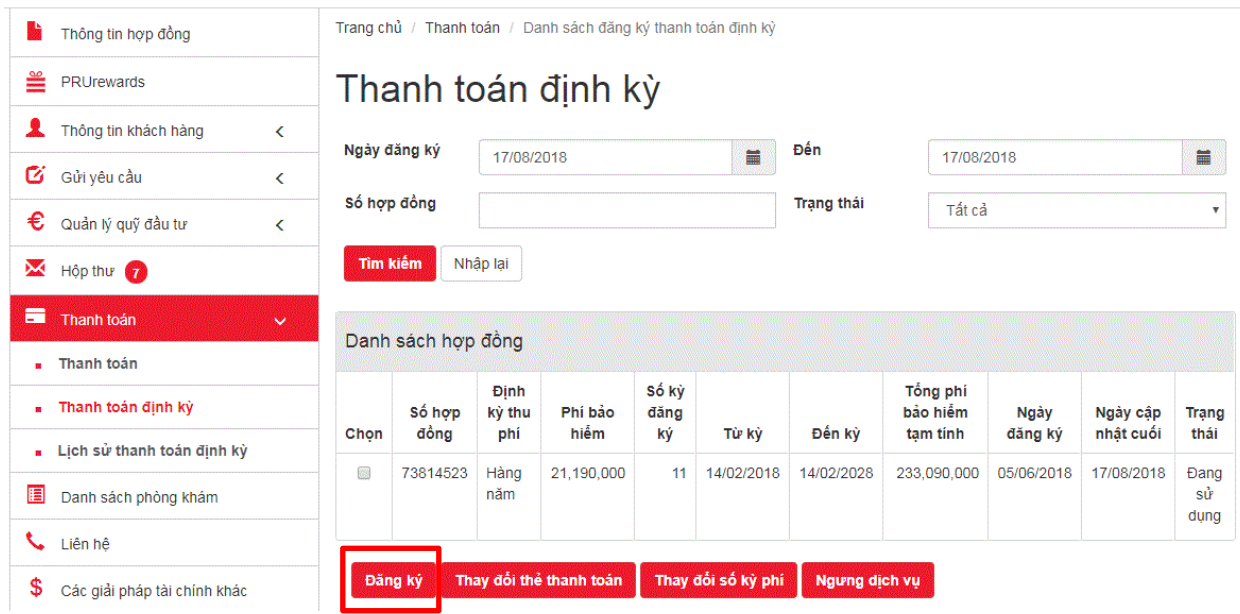

Trường hợp các hợp đồng của Quý khách chưa đủ điều kiện đăng ký dịch vụ, hệ thống sẽ hiện thông báo như sau:

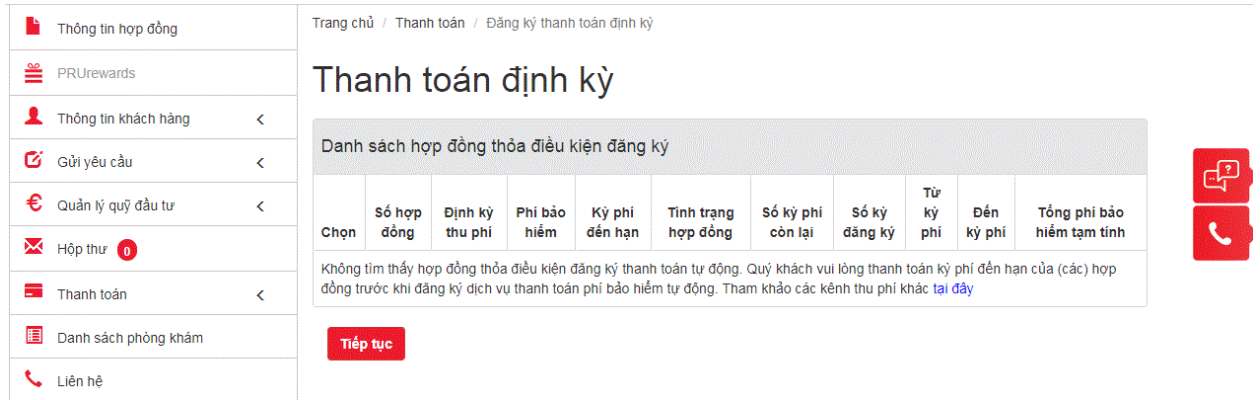

Để hợp đồng điều kiện đăng ký dịch vụ thanh toán phí Bảo hiểm tự động, Quý khách cần thanh toán đủ các kỳ phí đến hạn của hợp đồng qua các kênh thu phí khác. Tham khảo các kênh thu phí khác t[ại đây.](https://www.prudential.com.vn/vi/our-services/premium-payment-channels/)

**Bước 3:** Chọn các hợp đồng muốn áp dụng Dịch vụ thanh toán phí tự động và điền số kỳ đăng ký thanh toán tự động, sau đó nhấn nút "Tiếp tục"

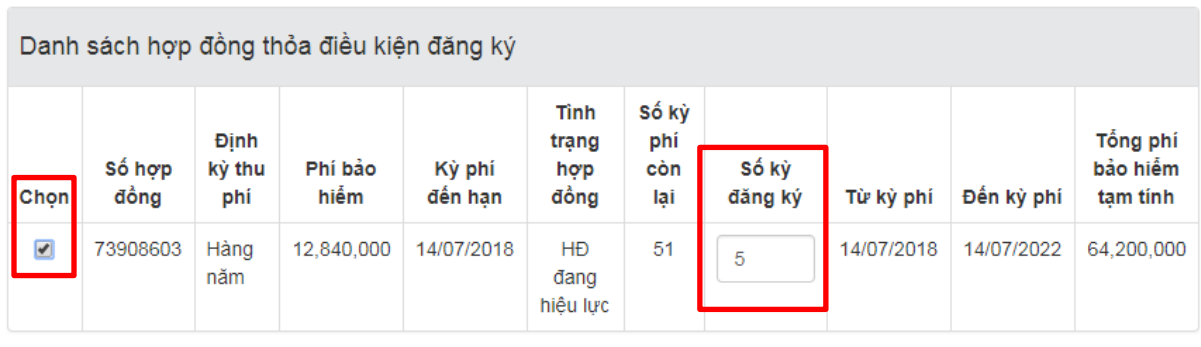

Tiếp tục

**Bước 4:** Nhập thông tin thẻ.

Lựa chọn loại thẻ và nhập các thông tin thẻ, bao gồm: số thẻ, ngày hết hạn, mã CVN.

*Lưu ý:* thẻ được nhập cần còn hạn sử dụng để Dịch vụ được kích hoạt.

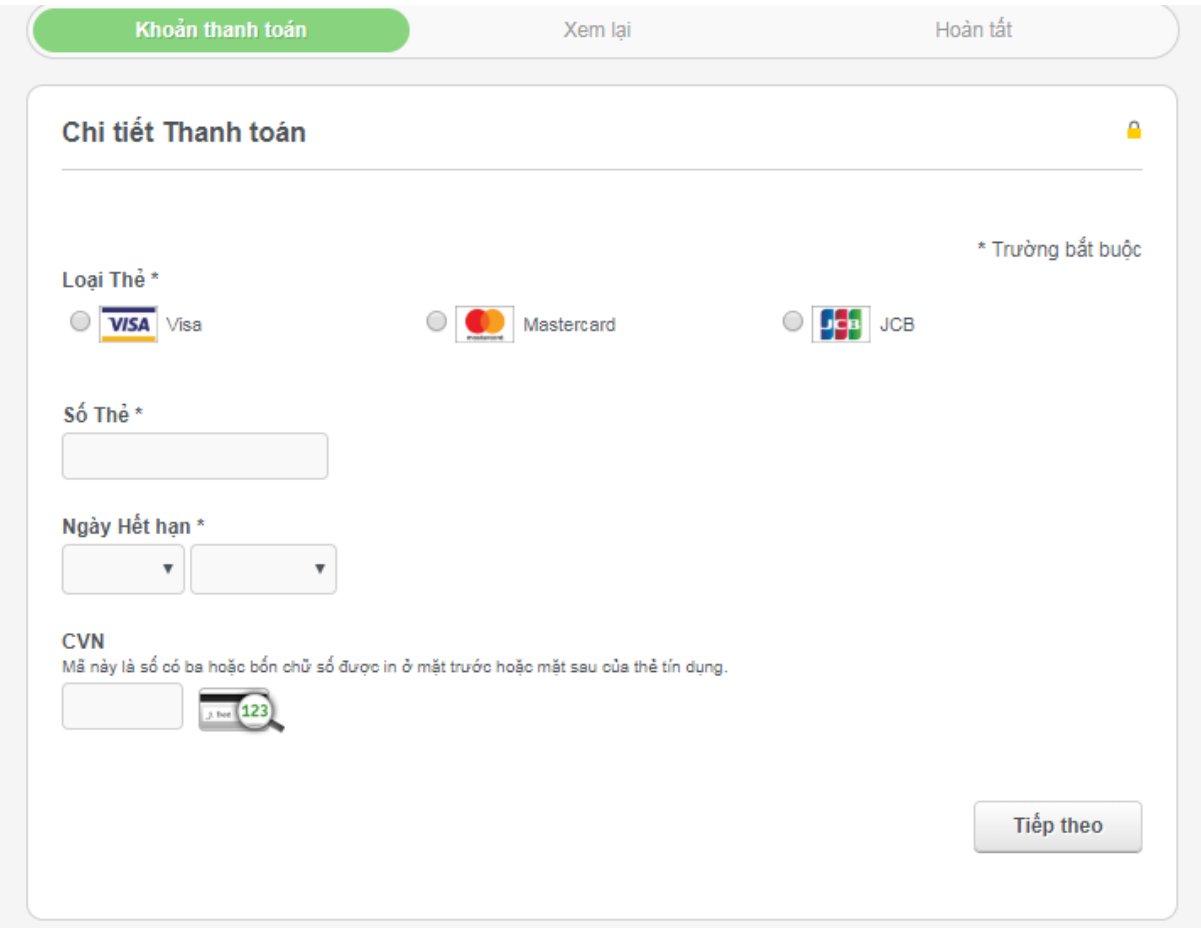

**Bước 5:** Kiểm tra thông tin thẻ và chọn "Tiếp tục" để hoàn tất giao dịch.

Prudential sẽ gửi tin nhắn và email xác nhận đăng ký thành công Dịch vụ thanh toán phí bảo hiểm tự động tương ứng cho từng hợp đồng tới số điện thoại và địa chỉ email Quý khách đã đăng ký.

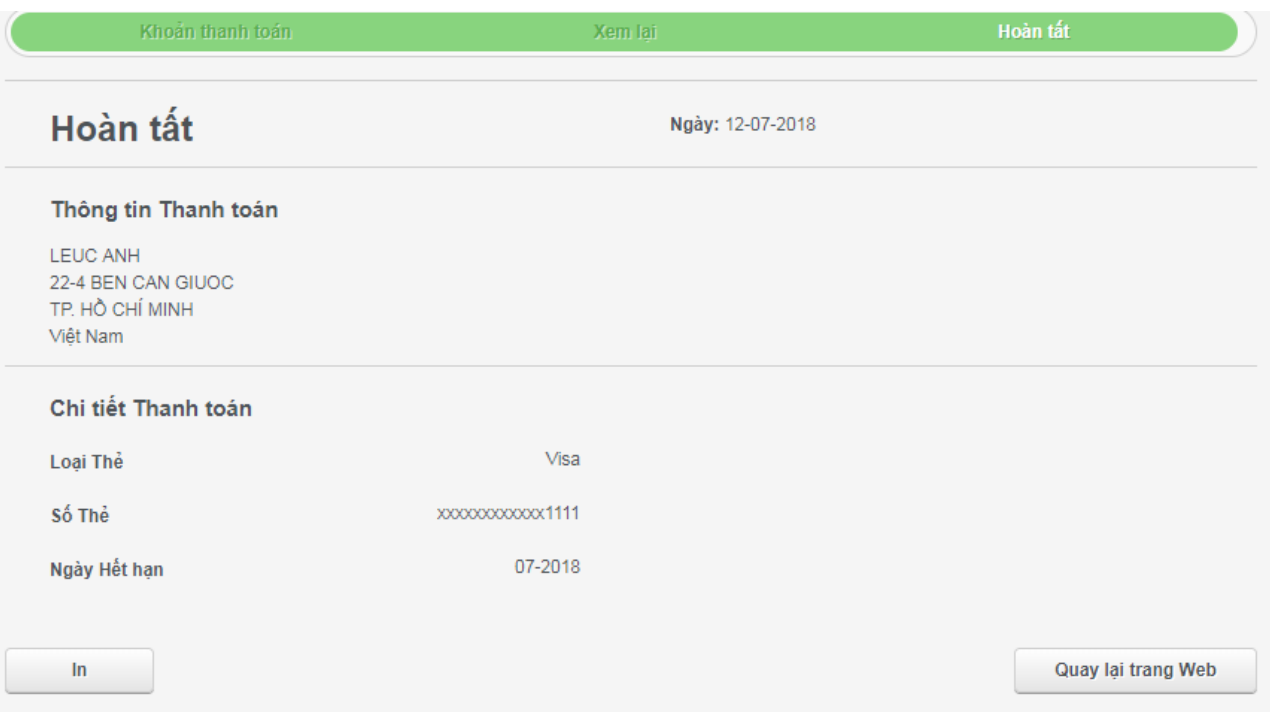

## **Lưu ý:**

- Để dịch vụ Thanh toán phí bảo hiểm tự động được thực hiện đúng hạn và liên tục, Quý khách vui lòng đảm bảo hạn mức sử dụng của thẻ tối thiểu cần bằng số phí bảo hiểm thanh toán tự động và thẻ vẫn còn hiệu lực vào ngày đến hạn thanh toán của kỳ phí.
- Trường hợp kỳ phí của Quý khách đã đăng ký Thanh toán tự động nhưng chưa thực hiện được (do tài khoản không đủ số dư, do thẻ hết hạn,...), Quý khách vui lòng nộp phí qua các kênh thanh toán khác cho (các) kỳ phí này. Đến kỳ thanh toán tự động tiếp theo, nếu hợp đồng và thẻ vẫn đủ điều kiện thì dịch vụ Thanh toán tự động vẫn sẽ được tiếp tục.
- Dịch vụ Thanh toán phí bảo hiểm tự động sẽ tạm ngừng khi:
	- $\checkmark$  Hợp đồng được cập nhật (thay đổi định kỳ thu phí, thay đổi số tiền bảo hiểm của sản phẩm chính và sản phẩm bổ sung, …) dẫn đến thay đổi số phí bảo hiểm định kỳ, hoặc
	- ✓ Hợp đồng bị mất hiệu lực do đóng phí trễ hạn, hoặc
	- $\checkmark$  Hợp đồng đến kỳ thu phí nhưng kỳ phí đăng ký trước đó chưa được nộp.

## **II. Thay đổi thông tin thẻ thanh toán:**

Trường hợp Quý khách muốn thay đổi thông tin thẻ Visa, Mastercard, JCB đã đăng ký cho dịch vụ thanh toán phí bảo hiểm tự động trước đó, vui lòng thực hiện 4 bước sau:

**Bước 1:** Đăng nhập Cổ[ng thông tin Khách hàng PRUonline.](https://khachhang.prudential.com.vn/)

**Bước 2:** Chọn Thanh toán >> Thanh toán định kỳ và lọc theo trạng thái "Đang sử dụng" để xem danh sách các hợp đồng đã được đăng ký dịch vụ:

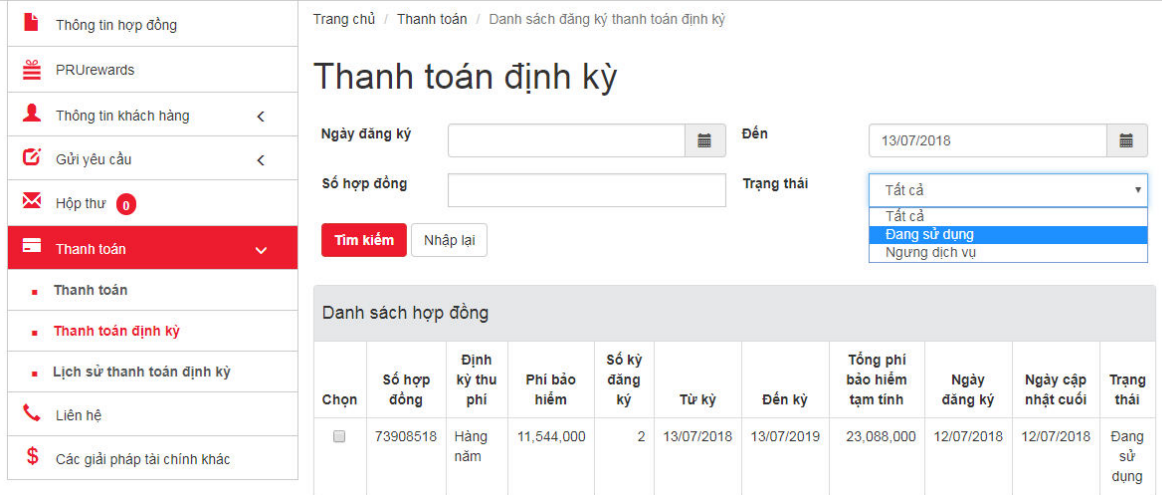

**Bước 3:** Chọn các hợp đồng cần thay đổi thông tin thẻ thanh toán, sau đó nhấn nút "Thay đổi thẻ thanh toán". Nhấn nút "Đồng ý" để xác nhận.

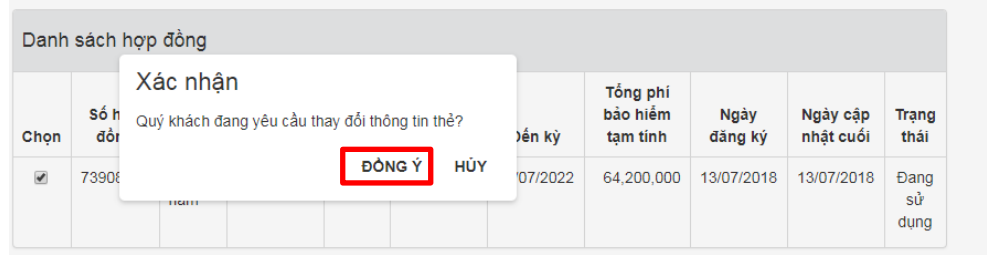

**Bước 4:** Nhập thông tin thẻ thanh toán tương tự như khi đăng ký dịch vụ.

Prudential sẽ gửi tin nhắn và email xác nhận thay đổi thông tin thẻ thanh toán thành công tới số điện thoại và địa chỉ email Quý khách đã đăng ký.

#### **III. Thay đổi số kỳ phí đã đăng ký:**

Trường hợp Quý khách muốn thay đổi số kỳ phí đã đăng ký dịch vụ thanh toán phí bảo hiểm tự động trước đó, vui lòng thực hiện các bước sau:

**Bước 1:** Đăng nhập Cổ[ng thông tin Khách hàng PRUonline.](http://khachhang.prudential.com.vn/)

**Bước 2:** Chọn Thanh toán >> Thanh toán định kỳ và lọc theo trạng thái "Đang sử dụng" để xem danh sách các hợp đồng đã được đăng ký dịch vụ:

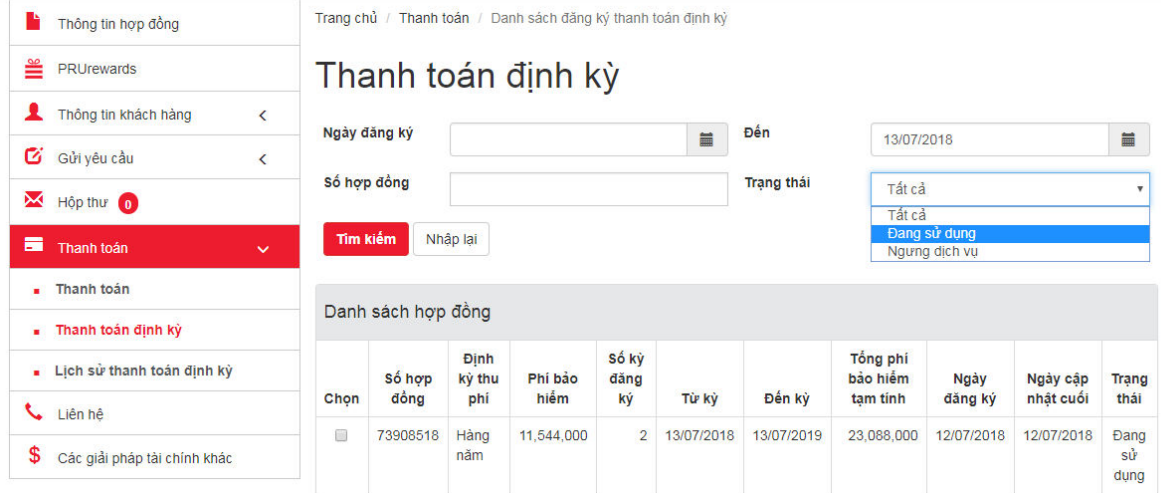

**Bước 3:** Chọn các hợp đồng cần thay đổi số kỳ phí đã đăng ký, sau đó nhấn nút "Thay đổi số kỳ phí". Nhập số kỳ phí mới và nhấn nút "Tiếp tục".

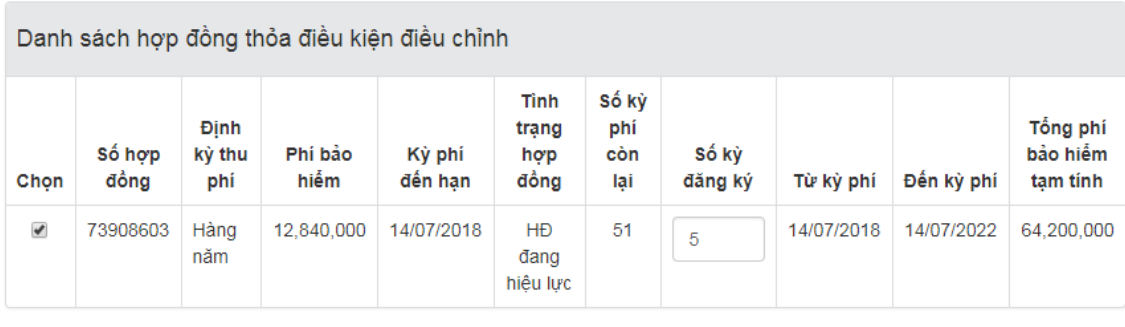

Tiếp tục

**Bước 4:** Nhấn nút "Đồng ý" để xác nhận.

Prudential sẽ gửi tin nhắn và email xác nhận thay đổi số kỳ đăng ký dịch vụ thành công tới số điện thoại và địa chỉ email Quý khách đã đăng ký.

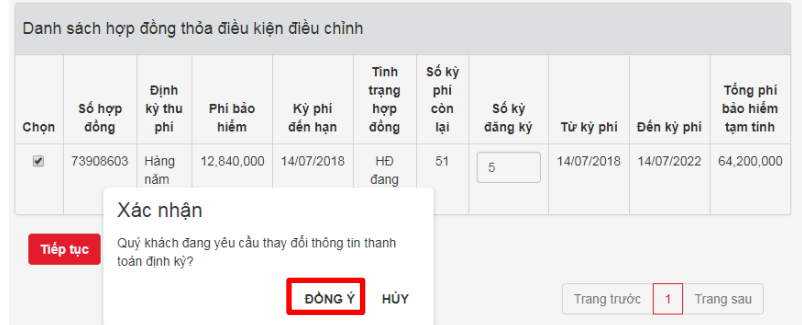

#### **IV. Ngưng sử dụng dịch vụ:**

Trường hợp Quý khách muốn ngưng sử dụng dịch vụ thanh toán phí bảo hiểm tự động, vui lòng thực hiện các bước sau:

**Bước 1:** Đăng nhập Cổ[ng thông tin Khách hàng PRUonline.](http://khachhang.prudential.com.vn/)

**Bước 2:** Chọn Thanh toán >> Thanh toán định kỳ và lọc theo trạng thái "Đang sử dụng" để xem danh sách các hợp đồng đã được đăng ký dịch vụ:

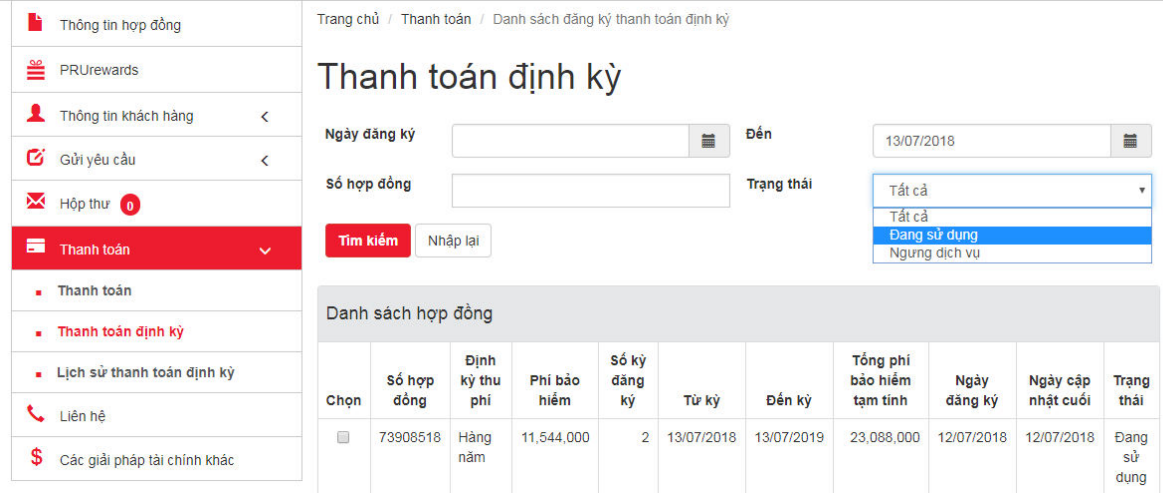

**Bước 3:** Chọn các hợp đồng cần ngưng dịch vụ thanh toán phí bảo hiểm tự động, sau đó nhấn nút "Ngưng dịch vụ". Nhấn nút "Đồng ý" để xác nhận.

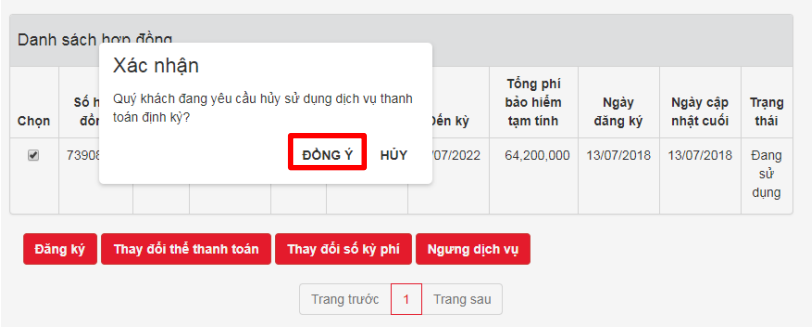

Sau khi xác nhận, hệ thống sẽ đưa hợp đồng về trạng thái "Ngưng dịch vụ":

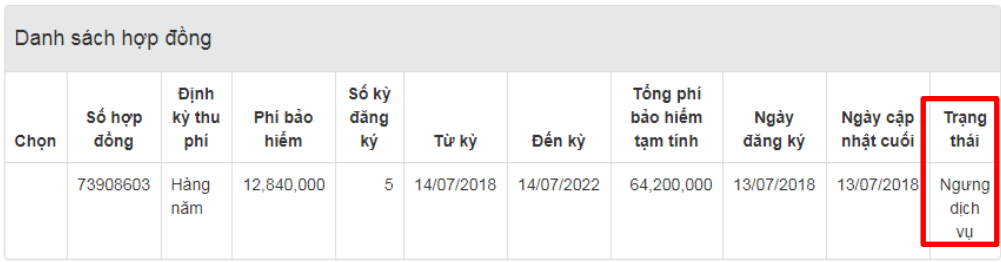

Prudential sẽ gửi tin nhắn và email xác nhận ngưng dịch vụ thành công tới số điện thoại và địa chỉ email Quý khách đã đăng ký.